## **Anleitung für den VPN Client**

Da die meisten Internetseiten, auf denen wissenschaftliche Werke als PDF zu erhalten sind, nur über die Uni-Server Zugriff erlauben, kann es sehr sinnvoll sein, sich den VPN-Client der FAU herunterzuladen. Diesen findet ihr auf der Seite des RRZE:

<https://www.anleitungen.rrze.fau.de/internet-zugang/vpn/>

Bevor ihr beginnen könnt, müsst ihr zunächst eure FAU-Benutzererkennung, sowie euer Passwort eingeben. Diese findet ihr auf der Vorderseite eures Studentenausweises.

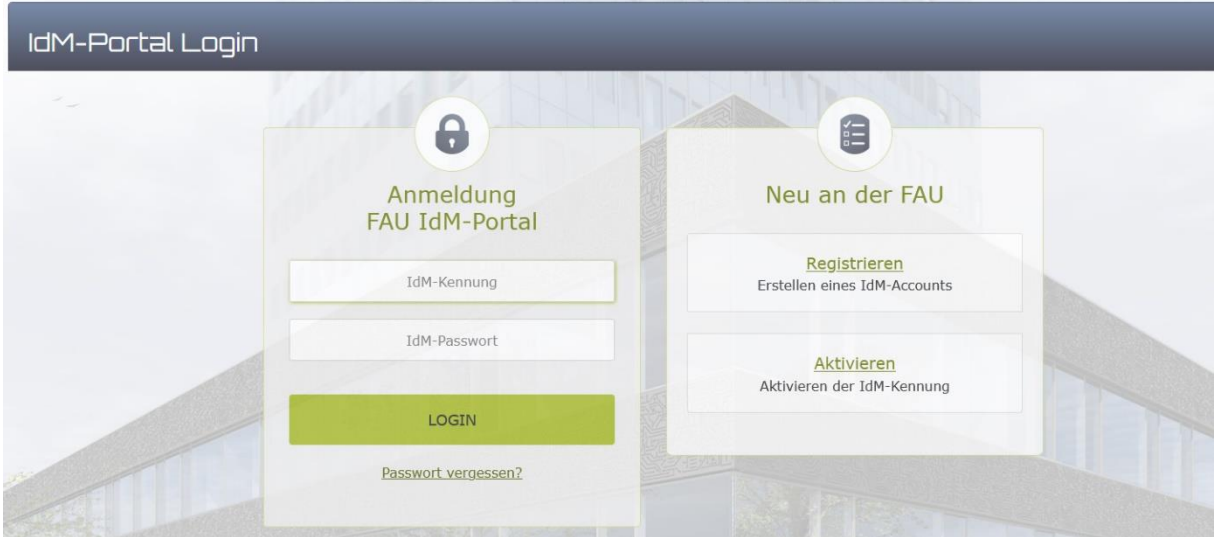

Ladet euch nun die Installationsdatei herunter und installiert den Client. Sollte es Probleme geben, könnt ihr euch jederzeit unter {Anleitung für …} eine Anleitung als PDF für euer jeweiliges Betriebssystem herunterladen.

## **VPN**

WEITERFÜHRENDE LINKS . VPN an der FAU

**Cisco AnyConnect Secure Mobility Client** 

Zur Installation des Cisco AnyConnect Clients stehen Ihnen folgende Anleitungen bereit. Wichtig: Als Server muss immer vpn.fau.de eingetragen werden.

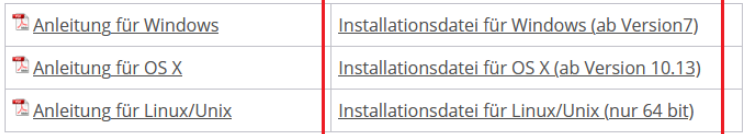

Lehrstuhl für Sinologie der Universität Erlangen-Nürnberg Einführung ins Sinologie Studium Autor: Konstantin Gebhard

Sobald die Installation abgeschlossen ist, könnt ihr den Client auf eurem PC öffnen und gelangt zu diesem Fenster.

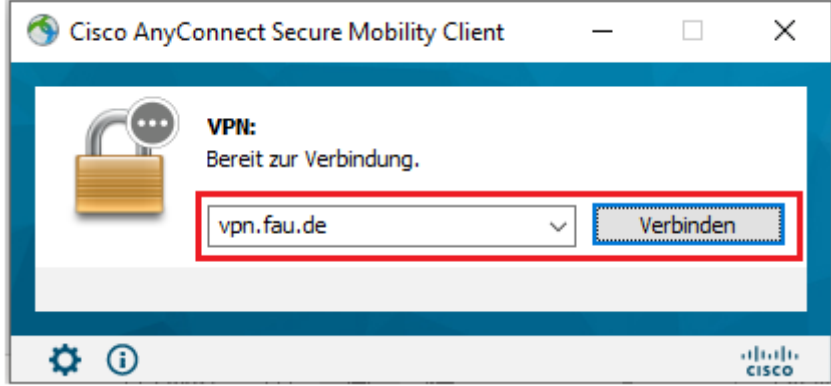

Ihr müsst nun die Domain vpn.fau.de in die Leiste eingeben und auf {Verbinden} drücken, und daraufhin erneut eure Benutzererkennung und Passwort.

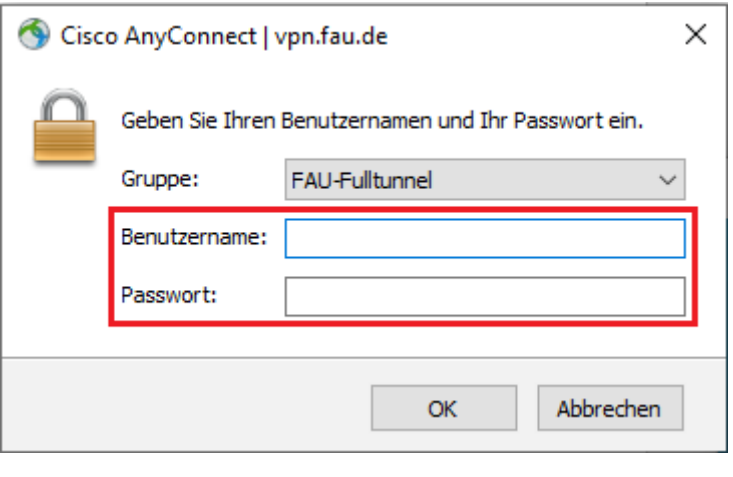

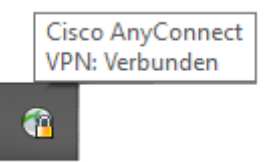

Nachdem ihr euch verbunden habt, erscheint dieses Symbol in eurer Taskleiste und ihr könnt nun von Zuhause oder unterwegs aus das Netzwerk der FAU benutzen.